# **Dayforce Employee Help Guide**

## **Log into Dayforce**

web site - www.dayforcehcm.com

- Input Company: archkck
- Input your User Name: your legal first name.last name: Example Joseph.Smith
- Input your temporary password: Lastname#### (with a capital first letter & the last 4 of your social security number)

Note: You will be required to reset your password when you login – 6 digits minimum (include capital letter, number & special character)

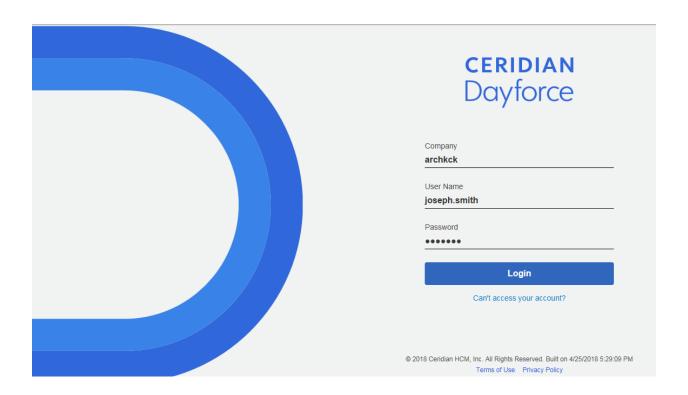

Get to know the Home Screen – the Hamburger menu is at the top left  $\Xi$  Click the hamburger to see features that are discussed later. Click the arrow next to the feature to see additional features.

**Note:** If you ever get lost in Dayforce - click the hamburger icon at the top left and select "Home" at the top of the list, to get back to your Home screen and your favorites.

Notice the icons at the top right; the ? is MyPath training, the envelope is messages and the silhouette allows you to logout, view your profile & settings or change to a different role.

Edit the **Blue Favorites bar** – Select a maximum of 6 icons with the "Edit" option at lower right of blue bar, then drag and drop;

Suggested Icons

- Time Clock (if hourly)
- Time Away List for time off requests
- Forms
- Earnings to view Earnings Statements

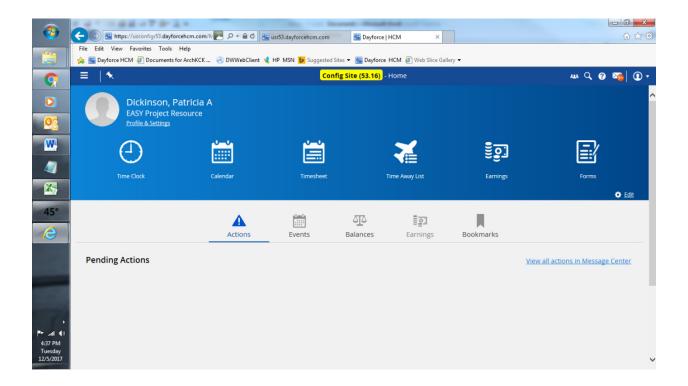

## Time Clock – for non-exempt employees to punch in and out

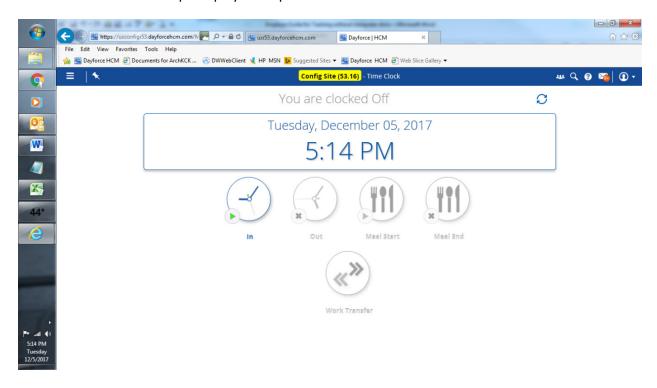

Timesheet – to view your past punches. Note: Email your manager if a correction is needed.

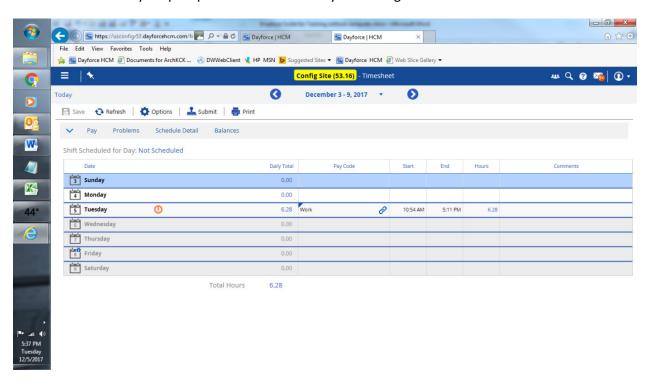

#### Calendar – to view punches, holidays and time off requests

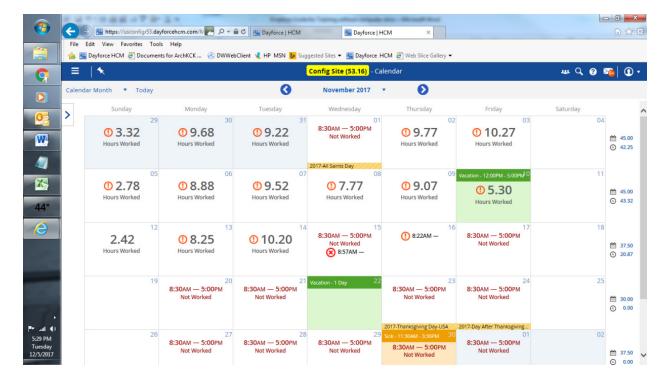

**Time Away List** – Click the airplane icon on your Home screen - request time off; vacation, personal, sick, jury duty, bereavement. etc. and view your balances.

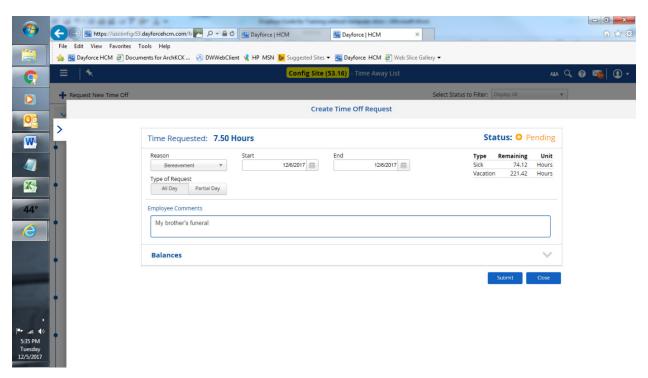

### **Earnings Statement** 1 of 3: Select the pay period month & date.

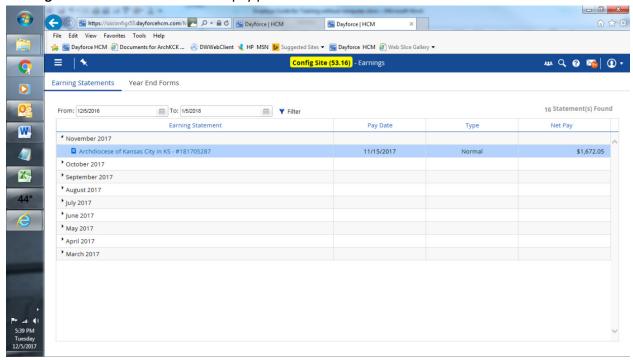

## **Earnings Statement** 2 of 3:

A Summary with a pie chart will display first. Click the Statement tab at the top to view your Earnings Statement.

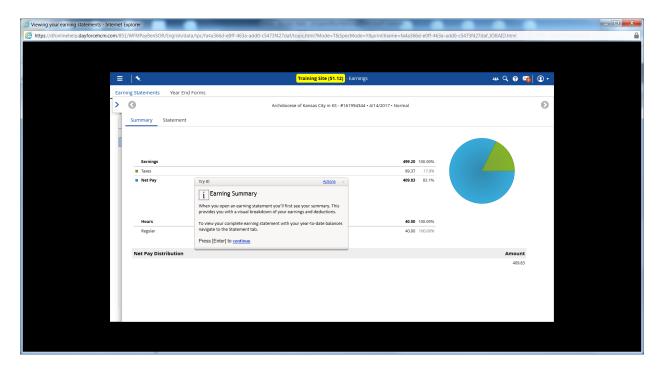

**Earning Statement** 3 of 3: Your earnings statement will show your earnings, deductions and benefit premiums (ER=Employer & EE=Employee).

Vacation, personal, paid time off and sick balances will display at the bottom of the statement. Click on the Print icon at top right to print.

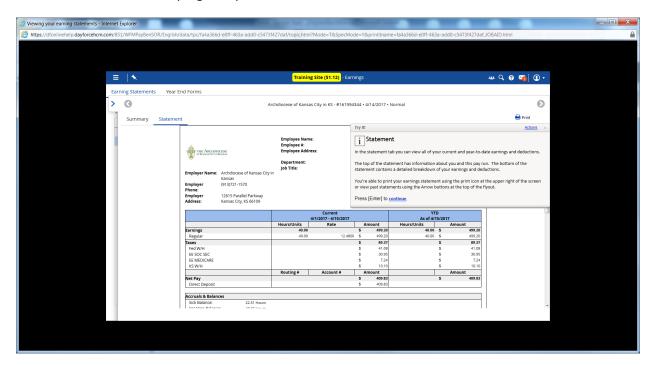

Forms 1 of 2: Review and setup your Address, Contact Details (phone & email), Emergency Contact, etc.

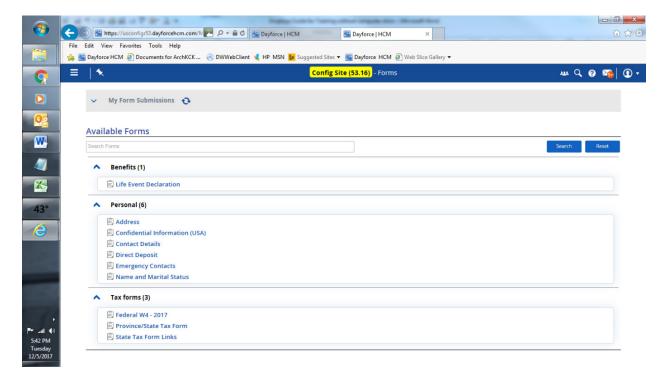

**Forms** 2 of 2: To Edit and add personal information, always leave the history (it may affect other records). <u>Do not delete any data</u>. **To make corrections or additions always click + Add.** 

- Select the Address form; click the square at the top right to expand your view before you type. Click + Add >> click your cursor is on the blue line to input data >> click Submit when finished.
- Select the Contact Details form to input your phone number and email/electronic address. <u>Be</u> sure to check mark the Alerts box with your Email. This will send important Dayforce messages to your Email.
- Select the Emergency Contacts form

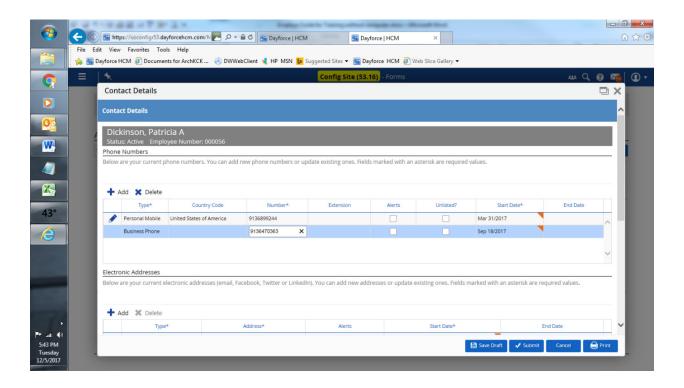

**Profiles & Settings** – Check that your Profile data is correct. Most of the data comes from forms. Note: Click the third tab at the top, Security, and complete the security questions to have the ability to reset your own password.

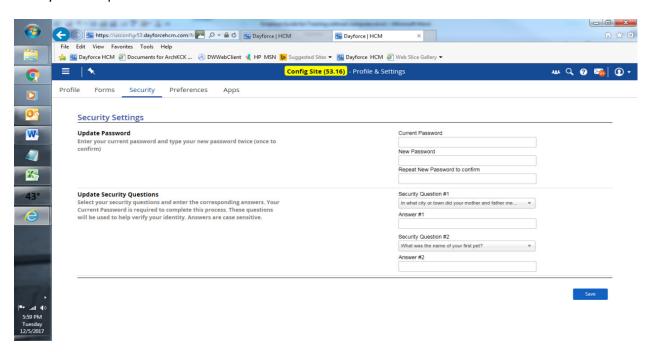

**MyPath Training Link** – to view MyPath training videos; short "How To" Videos you can watch any time Log into Dayforce and click the ? symbol at the upper right on the Home screen to view MyPath videos.

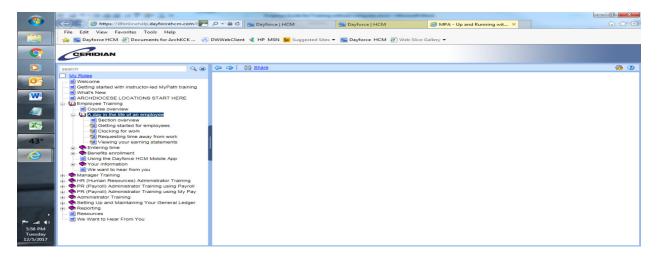

#### On the MyPath screen:

- Click + Employee Training
- Click + A Day in the life of an employee
  - View Getting started for employees
  - View Benefits enrollment (if you are new) or submitting a life event change
  - View Your information
- Use the link below to view the MyPath videos if you cannot login to Dayforce yet https://hcmeducation.dayforce.com/wp-content/uploads/archkck0818